# **A Tutorial for**

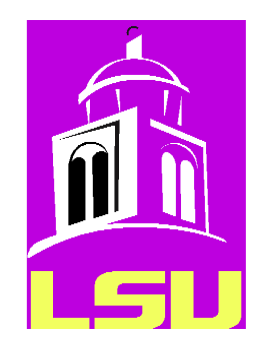

**SeismicUnixGui, a graphical user interface for Seismic Unix (CSM), under Linux** 

# **Louisiana State University Dept. Geology and Geophysics Baton Rouge Juan M. Lorenzo**

**Version: 0.80.1 (October, 2022)**

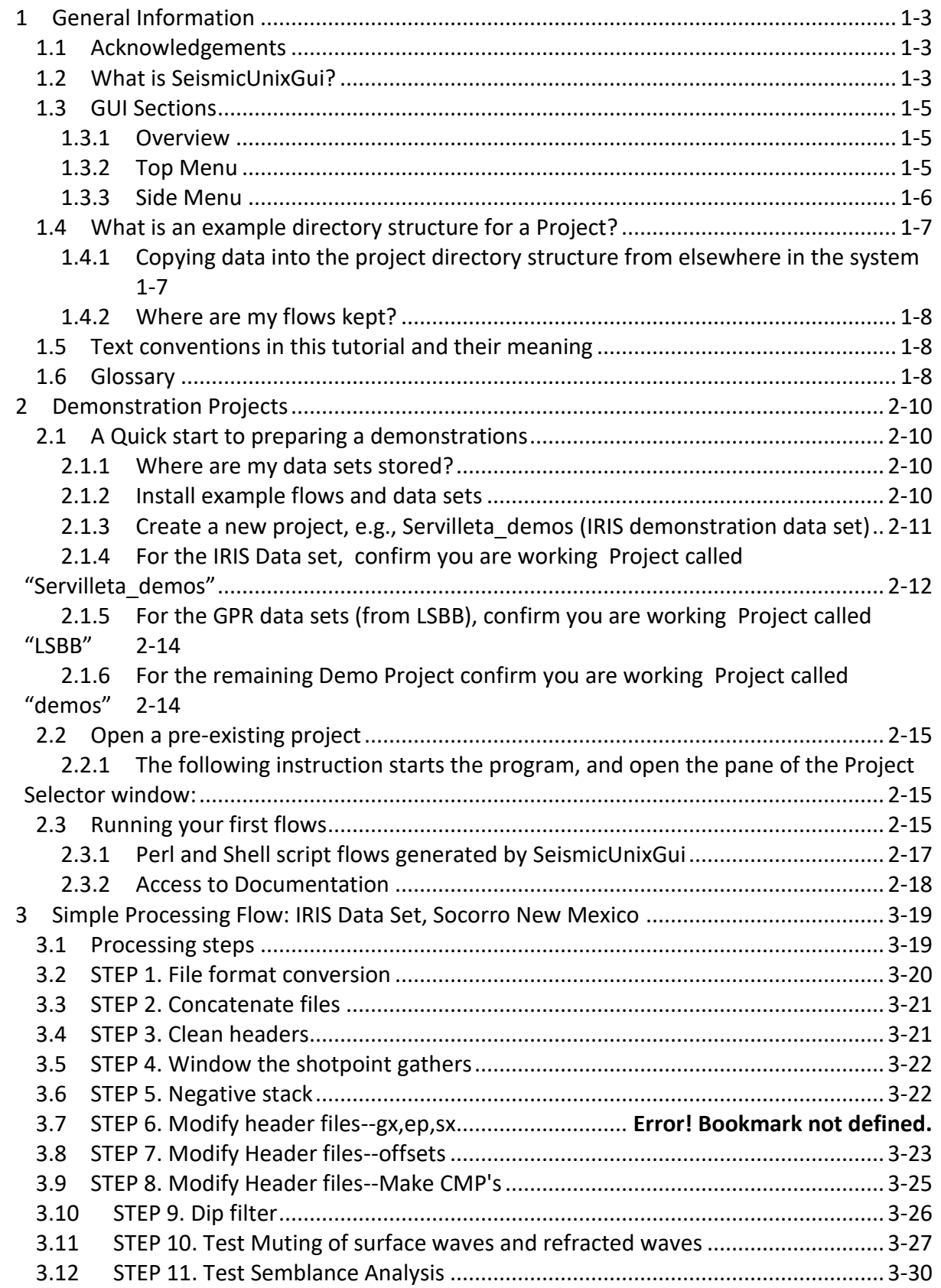

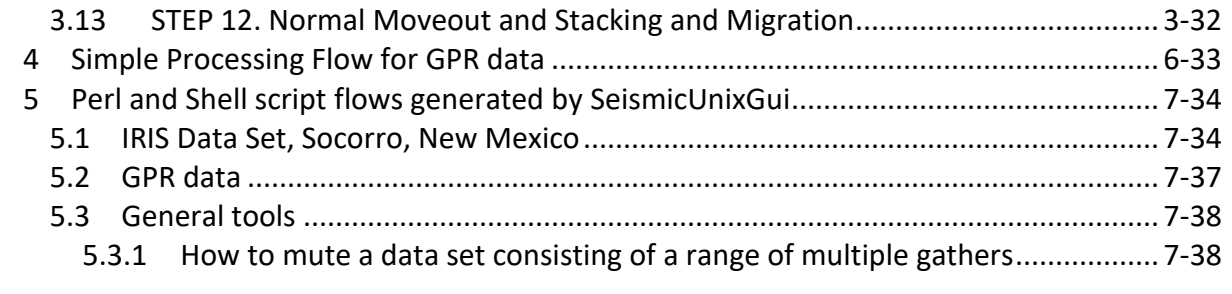

### <span id="page-2-0"></span>1 General Information

### <span id="page-2-1"></span>1.1 Acknowledgements

This project is possible only because of the selfless work of others. I have shamelessly copied and modified notes extensively from the Colorado School of Mines website (Stockwell) for S\*nix. Over the years, many students have also contributed to these notes: Class of 2008: Erin Walden, Kody Kramer, Erin Elliott, Andrew Harrison, Andrew Sampson, Ana Felix, JohnD'Aquin, Russell Crouch, Michael Massengale, and David Smolkin; Chang Liu (2013), Nevra Bulut (2019).

I will greatly appreciate any and all questions you have regarding installation and running of any of the programs to help us continue developing SeismicUnixGui. Please send your questions to *[gllore@lsu.edu](mailto:gllore@lsu.edu)*. Please indicate what your operating system is and whether you have administrative priviliges (preferred).

Thanks,

Juan Lorenzo, BatonRouge, Dec. 5, 2019

### <span id="page-2-2"></span>1.2 What is SeismicUnixGui?

SeismicUnixGui, a graphical user interface (GUI), serves to select and build sequences of Perl modules and their parameters. SeismicUnixGui generates two versions of these instructions in text files. These text files contain a shell and a Perl script version that can be modified and also executed independently of this GUI and from the command line.

Seismic Unix (Stockwell, 1999) is a widely distributed free software package for processing seismic reflection and signal processing. In Seismic Unix, a sequence of independent programs receive modify and generate data files of streams of data that are displayed on the screen. The data file is read in and the generated output data are handled internally by stdin, stdout functions in C while the data exchanges between programs and the linux operating system are managed from the command line via pipes "|" and redirections "> or <" respectively. Traditionally, the instructions on the command line can be assembled and saved as re-usable bash scripts. SeismicUnixGui assembles these same scripts for the operating system to run with the help of modules

written in Perl. SeismicUnixGui generates these scripts within the directory of the user and thes scripts can be run independently of SeismicUnixGui running.

SeismicUnixGui is written using Perl/Tk which is mature, well-documented Perl module that allows its users to construct graphical user interfaces.

In a classroom environment, shell scripting of SU modules engages students and helps focus on the theoretical limitations and strengths of signal processing. However, complex interactive processing stages, e.g., selection of optimal stacking velocities, killing bad data traces, or spectral analysis requires advanced flows beyond the scope of introductory classes. In a research setting, special functionality from other free seismic processing software such as SioSeis (UCSD-NSF) can be incorporated readily via an object-oriented style to programming.

An object-oriented approach is a first step toward efficient extensible programming of multistep processes, and a simple GUI simplifies parameter selection and decision making. Currently, in SeismicUnixGui, Perl 5 packages wrap 65 of the most common SU modules that are used in teaching undergraduate and first-year graduate student classes (e.g., filtering, display, velocity analysis and stacking). Perl packages (classes) can advantageously add new functionality around each module and clarify parameter names for easier usage. For example, through the use of methods, packages can isolate the user from repetitive control structures, as well as replace the names of abbreviated parameters with self-describing names. Moose, an extension of the Perl 5 object system, greatly facilitates an object-oriented style. Perl wrappers are self-documenting via Perl programming document markup language.

An automatic directory structure is created for the user in which data and programs are distributed according to a pre-defined hierarchy. All the directories and minimal files needed by SeismicUnixGui are created whenever a new 'Project' is created within the 'Project Selector' tool. The user can also create new projects within main GUI of SeismicUnixGui as well as selecting different projects. At all times the user can use linux commands to navigate freely through the directories. Sometimes the user may find it convenient to create new subdirectories within the existing file structure. SeismicUnixGui will not be able to detect these folders and their contents.

### <span id="page-4-0"></span>1.3 GUI Sections

### <span id="page-4-1"></span>1.3.1 Overview

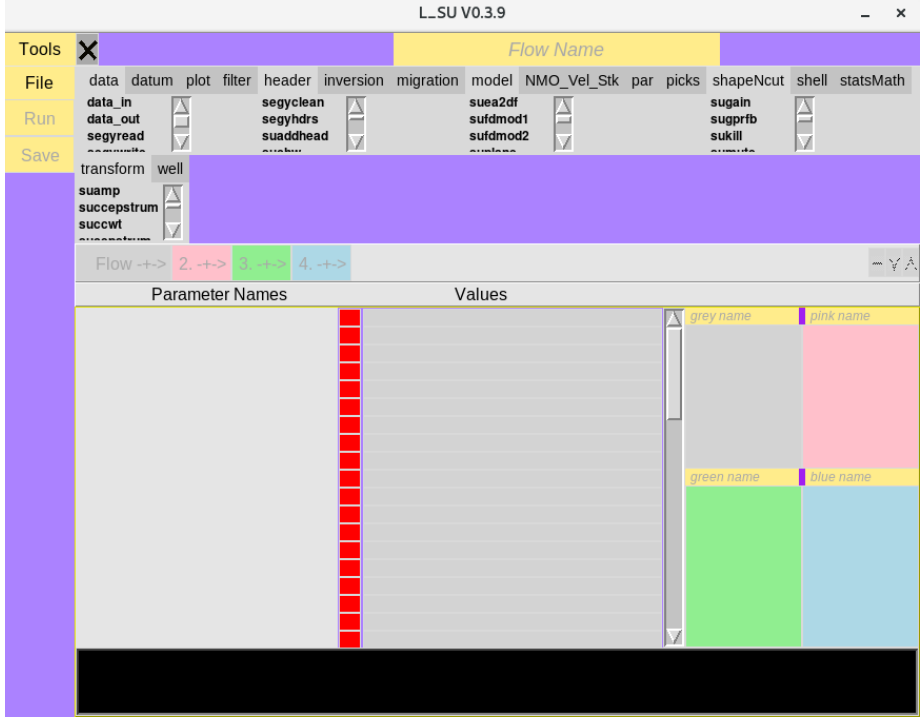

The main GUI is divided into 4 areas: Top Menu, Left Side Menu, Parameter Names and their Values, Four flow boxes, and a Message area. The large cross (**X**) in the top-left corner is used to kill many unwanted graphical process running in the background.

### <span id="page-4-2"></span>1.3.2 Top Menu

There are more than 400 independent programs are available from Seismic Unix. Currently SeismicUnixGui implements over 65 of these.

### <span id="page-5-0"></span>1.3.3 Side Menu

### *1.3.3.1 Tools*

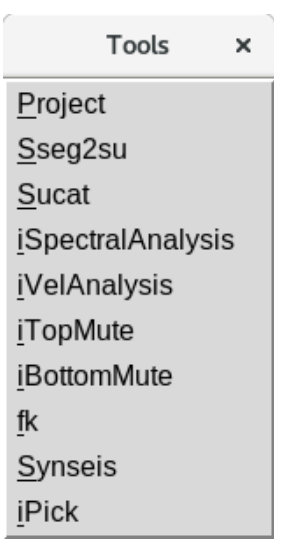

Project: Defines the directory structure for data sets and programs in many languages, e.g. matlab, R, Perl etc.

Sseg2su: Converts SEG-2 formatted data into the su format which is a simplified SEG-Y format.

#### **% Sseg2su**

Sucat: Concatenates multiple files of any format into a single file. These files can have names related by a continuous sequence of integers, e.g., Seismic Unix data files: 1000.su, 1001.su, 1002.su. If not, a list of names can be specified. Output files from interactive muting or velocity analysis and that have specific "par" formats can be handled.

**% Sucat**

### <span id="page-6-0"></span>1.4 What is an example directory structure for a Project?

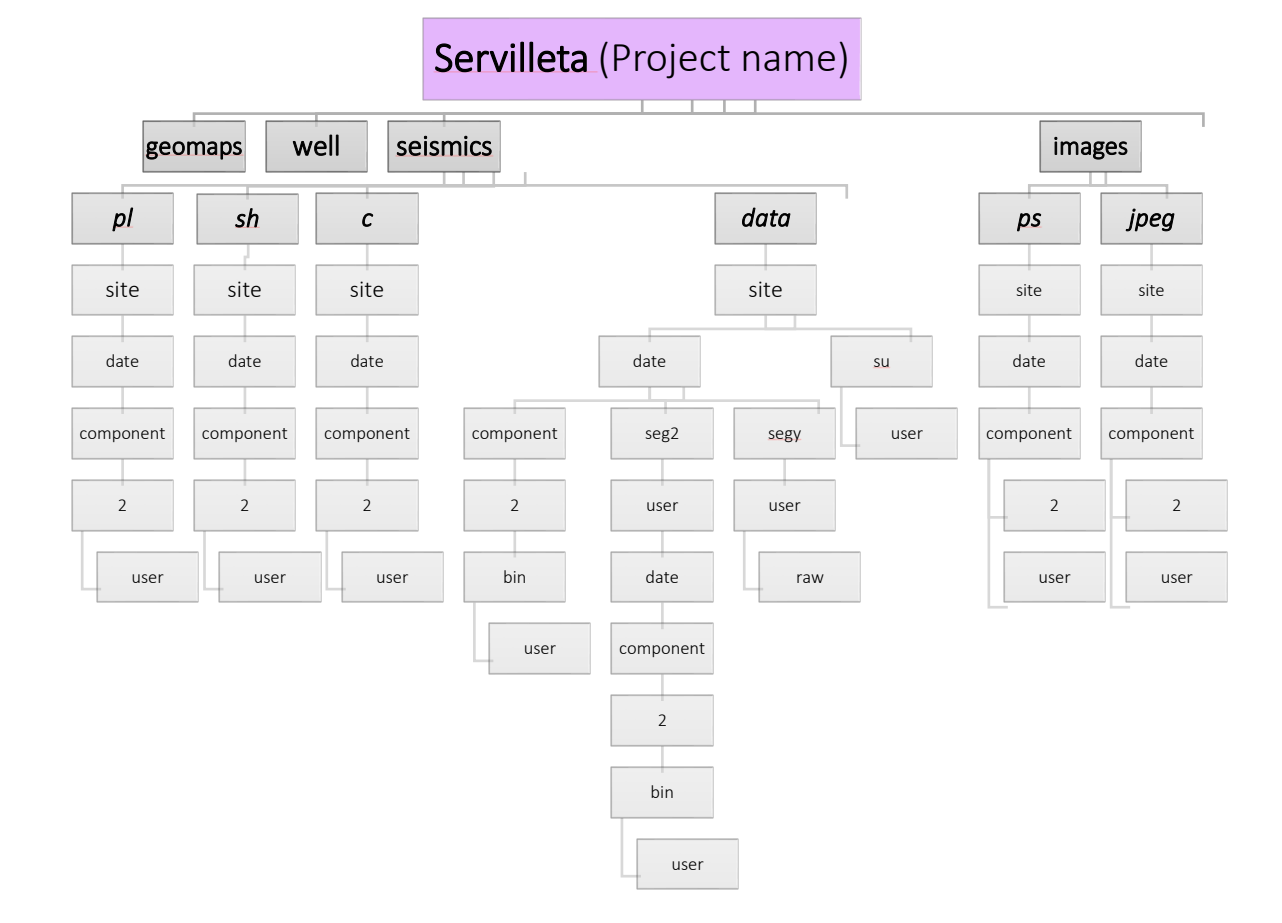

### <span id="page-6-1"></span>1.4.1 Copying data into the project directory structure from elsewhere in the system

If you want to copy seismic data already in su (seismic unix) format copy it with the following instruction, but first move yourself into the directory that receives the data.

Example 1:

#### % cd PROJECT\_HOME/seismics/data/site/component/line/username

Example 2:

% cd /home/gllore/seismics/data/Servilleta\_demos/H/1/gllore

Example 2:

% cp data /home/refseis18/Aug27\_lab1/\*.su .

- <span id="page-7-0"></span>1.4.2 Where are my flows kept?
- % cd PROJECT\_HOME/seismics/pl/site/component/line/username

### <span id="page-7-1"></span>1.5 Text conventions in this tutorial and their meaning Left Mouse click is abbreviated to <MB1> Instruction

Right Mouse click is abbreviated to <MB3> Instruction

### **Variable names are shown in a large bold-style font**.

**%** Command-line instructions are shown with pink background

### <span id="page-7-2"></span>1.6 Glossary

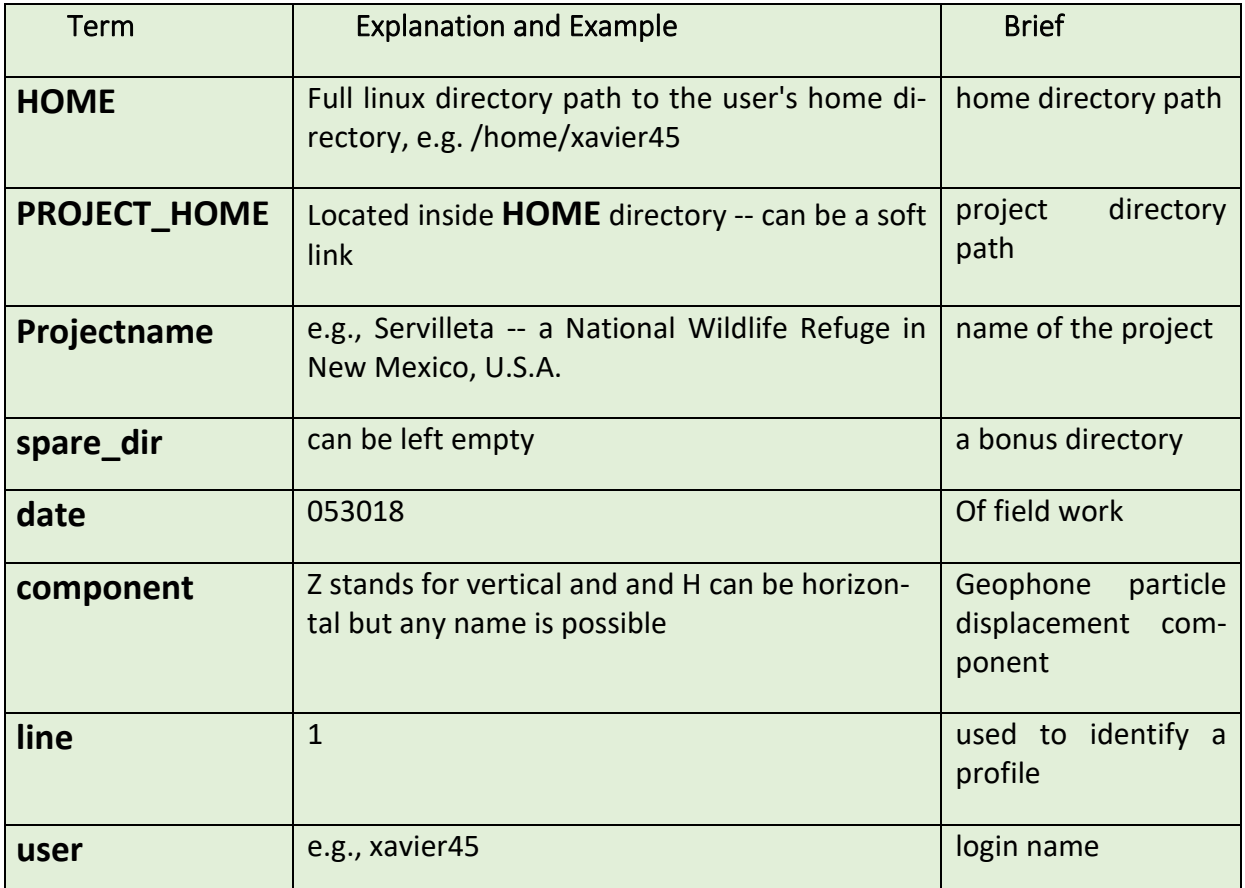

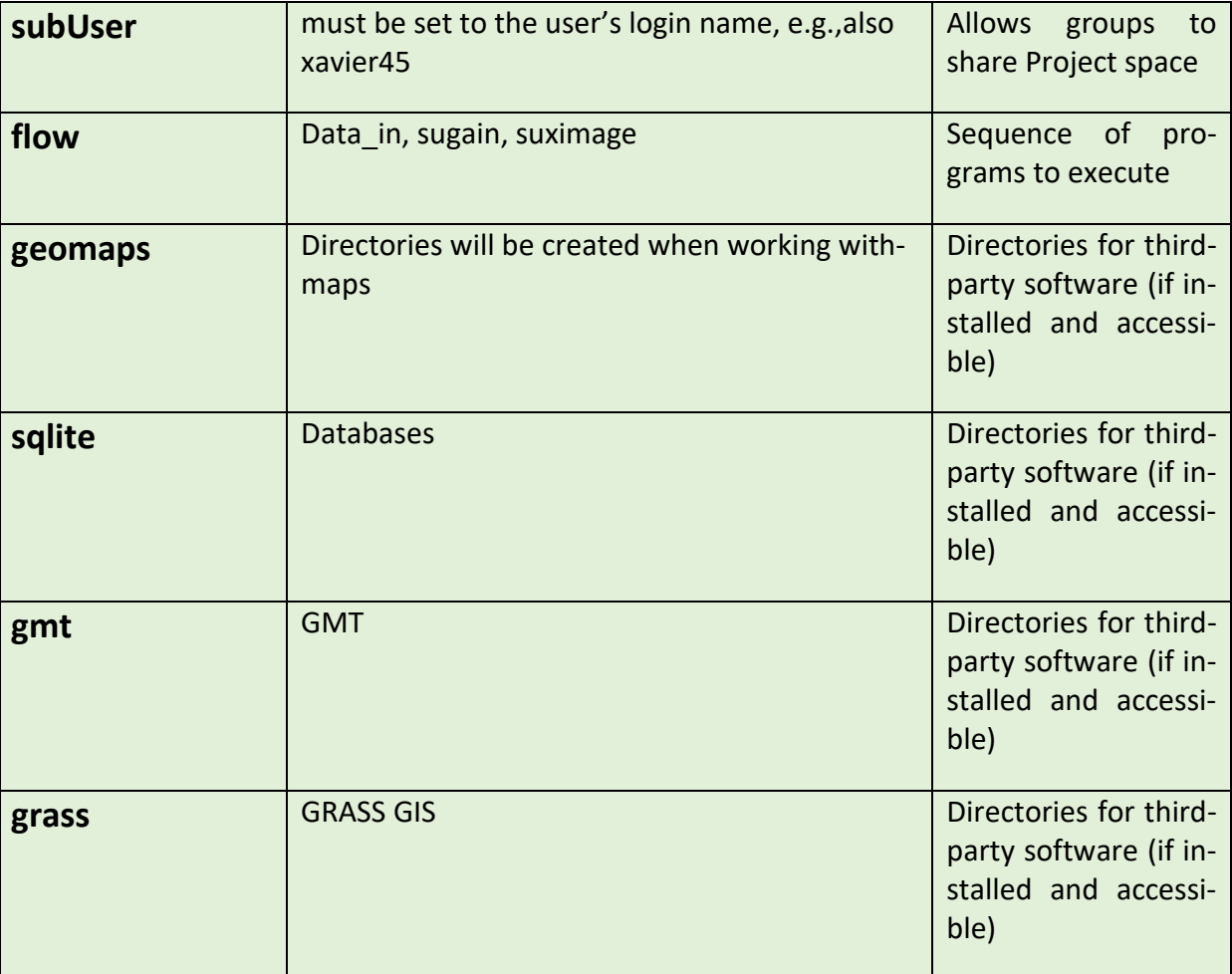

**Table 1: Definitions of terms used when creating working projects**

## 2 Demonstration Projects

**When either creating a new project or accessing a preexisting project instances, always start by running the following instruction**: % SeismicUnixGui

### <span id="page-9-1"></span><span id="page-9-0"></span>2.1 A Quick start to preparing a demonstrations

#### <span id="page-9-2"></span>2.1.1 Where are my data sets stored?

Before starting a new project you should understand the file structure in which programs and data sets are stored. The main directories are shown above for the example of Servilleta demos in Section 1.4.

#### <span id="page-9-3"></span>2.1.2 Install example flows and data sets

Several example projects that contain data and examples flows can help you become acquainted with the Seismic Unix Tools. For example:

- *Servilleta\_demos contains files from the 2018 IRIS internship orientation program*
- *LSBB contains files from Pau University in France, courtesy of Dominique Dominique Rousset and Guy Sénéchal, both extensive contributors to the improvement of Seismic Unix.*
- *Demos contains general demonstrations of tools not included in the previous tutorials*

The following is explained the SeismicUnixGui Installation manual (Section 1.3.6) but is repeated here for convenience of the user. Once you completely instal SeismicUnixGui on your system, you can move or copy any of the accompanying demonstration folders to the home directory of the user, where /home/user is the complete path to the location of the user (="gllore").

% cp -R \$installation\_directory\_for\_SeismicUnixGui/SeismicUnixGui/demo\_projects/Servilleta demos /home/gllore/

% cp -R \$installation\_directory\_for\_SeismicUnixGui/SeismicUnixGui/ demo\_projects/LSBB /home/gllore/

% cp -R \$installation\_directory\_for\_SeismicUnixGui/SeismicUnixGui/ demo\_projects/demos /home/gllore/

<span id="page-10-0"></span>2.1.3 Create a new project, e.g., Servilleta\_demos (IRIS demonstration data set)

The following instruction starts the program:

#### **% SeismicUnixGui**

If you do not have any projects created previously, then:

#### <MB1> Create New

Otherwise, go to next section 2.1.5: Open a pre-exisitng project

After clicking on Create New, a default set of parameter names(e.g., **HOME**) and their values (e.g. **/home/gllore**) appears:

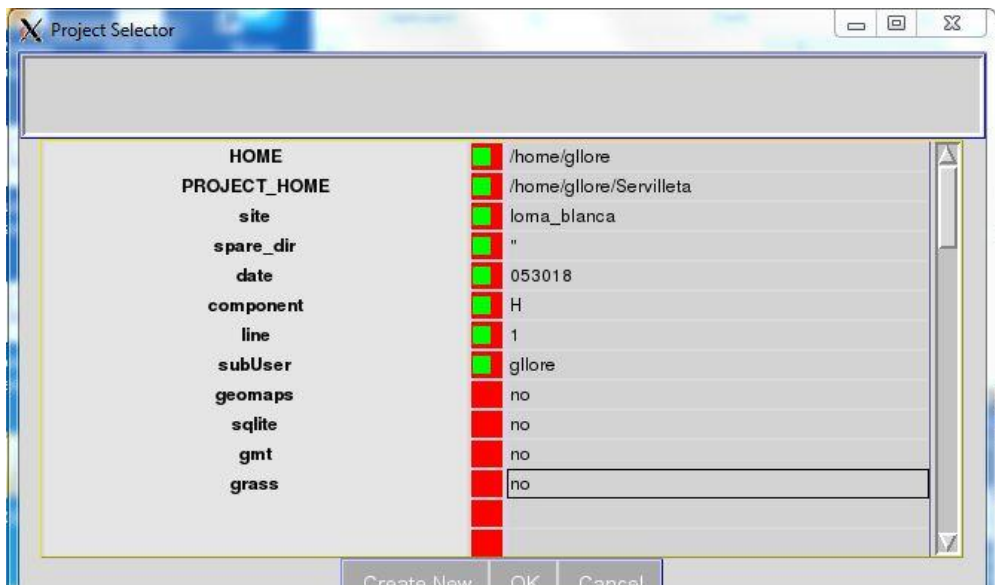

**Figure 1: Screen capture of Project Selector Pane with parameters and their values**

The Project Selector pane displays several default options that work with the test data set that is included for this tutorial. The old variables are defaulted from prior projects and serve as an example to guide your input. The home directory of the user is required to follow the standard linux file structure naming system.

These options should be updated with an actual user name, for example:

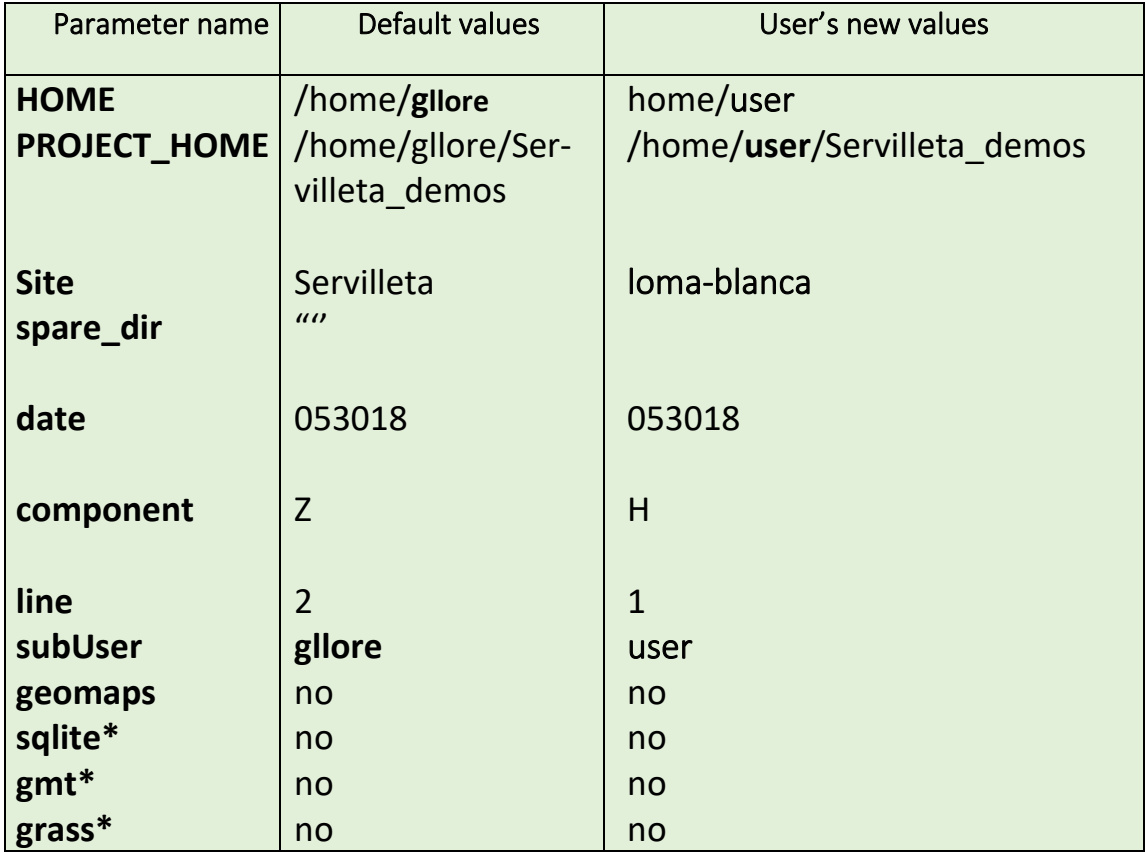

**Table 1: Suggested changes to parameter vlaues**

**\* if set to 'yes' only the directories will come to be created although the accompanying programs are not yet available in this version ( Nov. 2019)**

Finally, select: <MB1> OK

<span id="page-11-0"></span>2.1.4 For the IRIS Data set, confirm you are working Project called "Servilleta\_demos"

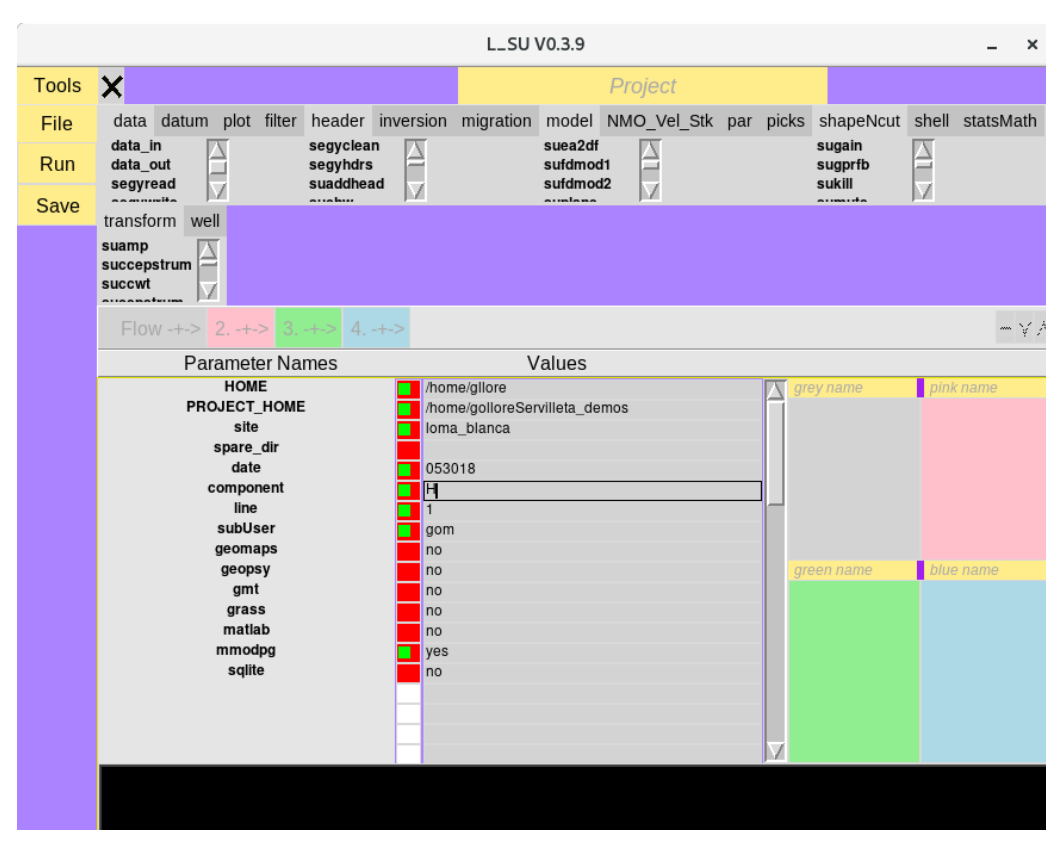

In the top left menu, select <MB1> Tools->Project

In the main window of the SeismicUnixGui GUI you should see the previous changes you made to the same parameter values. It they are incorrect (the figure above show an inconsistent use of the user name) you can modify them again and, whothout exiting this window you can then select:

In the top left menu: <MB1> Save->Run

<span id="page-13-0"></span>2.1.5 For the GPR data sets (from LSBB), confirm you are working Project called "LSBB"

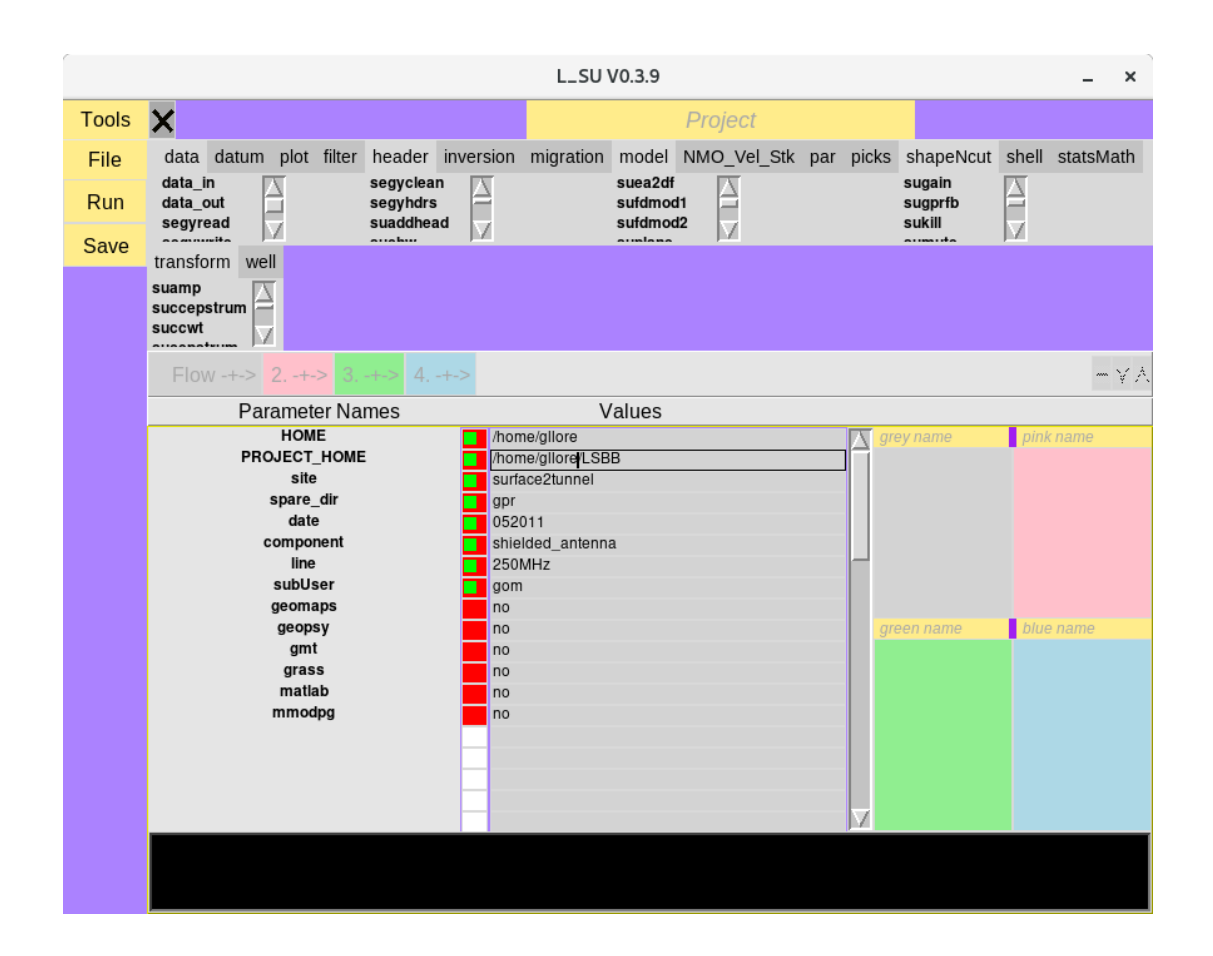

<span id="page-13-1"></span>2.1.6 For the remaining Demo Project confirm you are working Project called "demos"

### <span id="page-14-0"></span>2.2 Open a pre-existing project

<span id="page-14-1"></span>2.2.1 The following instruction starts the program, and open the pane of the Project Selector window:

### **% SeismicUnixGui**

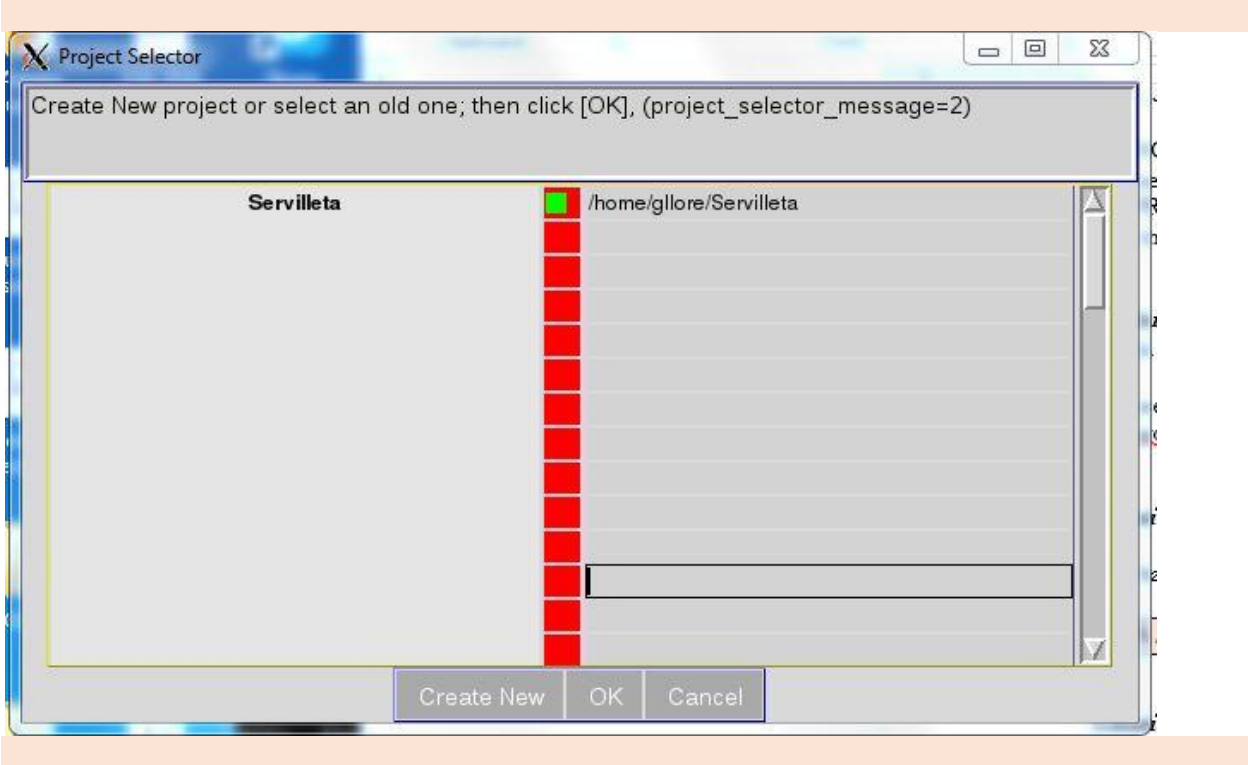

If the project of interest (in this case Servilleta demos) is selected (button is green) :

Select: <MB1> on OK

### <span id="page-14-2"></span>2.3 Running your first flows

Assemble a sequence of modules to carry out a processing procedure. Choose one of four differently colored flow windows ( grey, pink, green and blue) in which to place your sequence. The colored window appear on the right-hand side of the main window.

A module, with a specific functionality, is selected by clicking on its name from within the list on the left-hand side of the main window.

The module name must be transferred to the list on the right by clicking one of the four different colored flow arrows, just to the right of the word "Flow".

A final assembled flow must first be saved to a file before it is executed (**File->SaveAs**). Thereafter all executions require that the flow be first saved before running.

In a simple sequence of modules, data are usually read in first, the data is modified and the result is placed into another file or displayed using an imaging module (e.g., suximage, suxwigb)

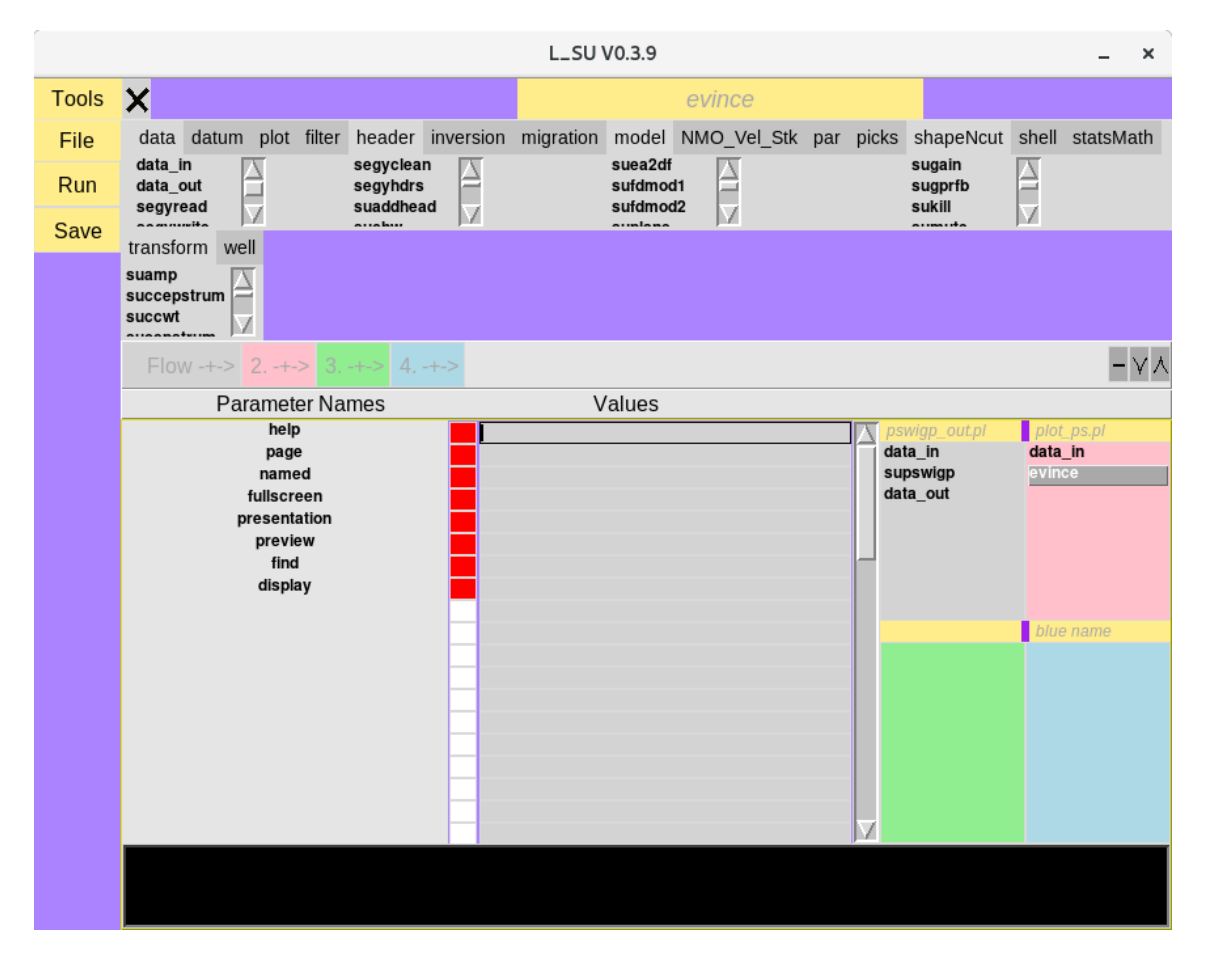

1. Select the following named modules: *data\_in***,** *supswig, and data\_out*. Click on each names inside list on the left side of the window. When you do that, the words in the row immediately above will become activated. You will then be able to click on the words inside the grey box:

#### Flow-+->

You should be able to see the name of the program that you just selected move over to a colored box on the right-hand side of the window.

Select each of the three program names: *data\_in***,** *supswigp***,** and *data\_out*

2. You are required to select a **Value** for **base\_file\_name** (= "file name").

To do so, move your cursor into the corresponding row to the right of **base\_file\_name**.

A click of the right-mouse-button will automatically open a second window from which you can select a file, e.g. **"103.su"**.

Before you can run the program you have built, it must be saved:

For SeismicUnixGui GUI

#### <MB 1> File/SaveAs

Save the resultant perl script file as, e.g.,

"pswigp\_out.pl"

Then, click on

Tool: <MB 1> Run

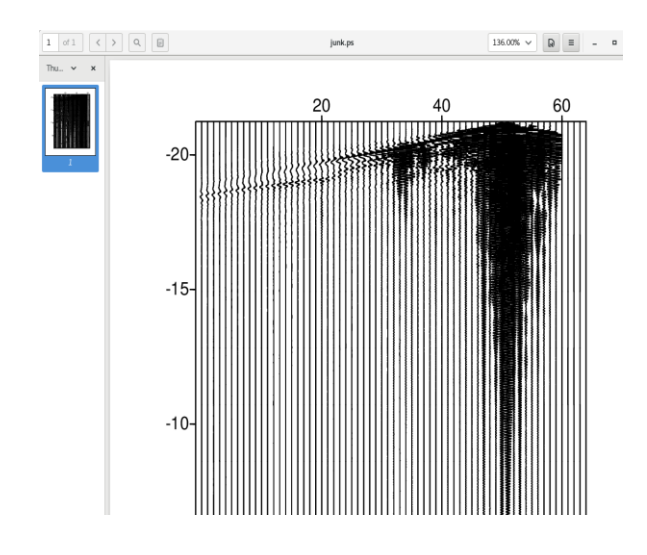

**Postscript plot viewed using the GUI**

Tool: <MB1> Run

### <span id="page-16-0"></span>2.3.1 Perl and Shell script flows generated by SeismicUnixGui

#### GUI-generated perl script: plot\_ps.pl

To run from the command line in the directory where the perl flows are kept (see 1.4.3):

To run the bash script from the command line that is generated by plot\_ps.pl:

% evince /home/gllore/Servilleta demos/seismics/images/ps/loma\_blanca//053018/H/1/gllore/junk.ps &

(Note that pswigp\_out.pl is run first and and plot\_ps.pl second.

### <span id="page-17-0"></span>2.3.2 Access to Documentation

Select **<MB3>** over the name of the program:

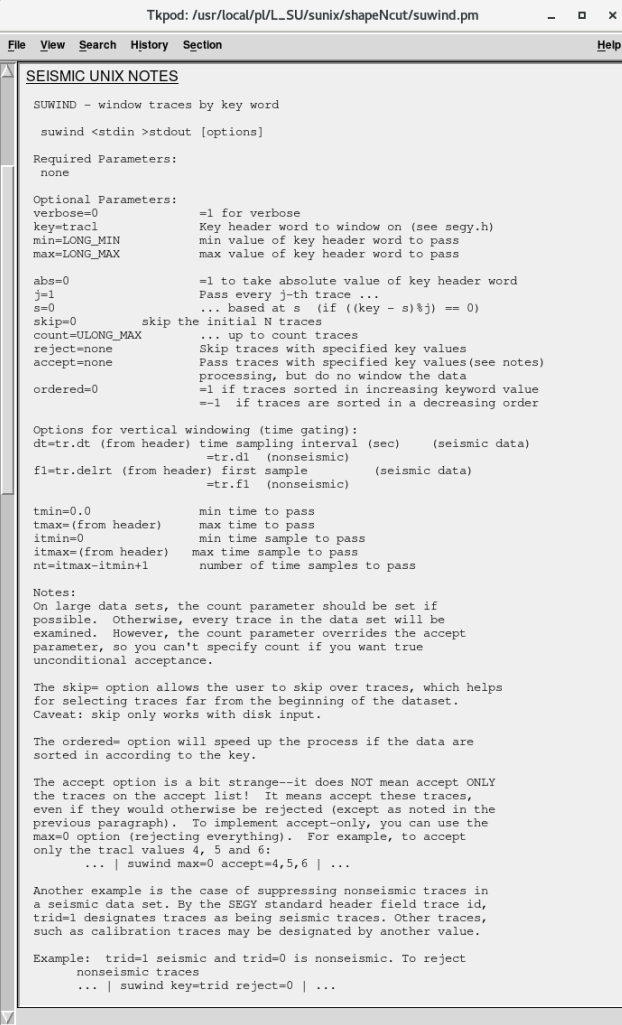

**Conventional Seismic Unix documentation for the modul: suwind**

# <span id="page-18-0"></span>3 Simple Processing Flow: IRIS Data Set, Socorro New Mexico

Each year Incorporated Research Institutions for Seismology (IRIS) hold an orientation week for undergraduate research interns in the town of Socorro, New Mexico. As part of a week of training, the on May 30 of 2018, the students collected an active-source seismic data set, which we process using Seismic Unix.

### <span id="page-18-1"></span>3.1 Processing steps

The following outline is taken from a called notes.pl. This files exists in the perl flow directory ( 1.4.3) of the Servilelta\_demos project. To get there change to the following directory:

#### % cd /home/**user**/seismics/pl/site/component/line/**user**

To see the marked-up contenst of the perl file:

%perldoc notes.pl

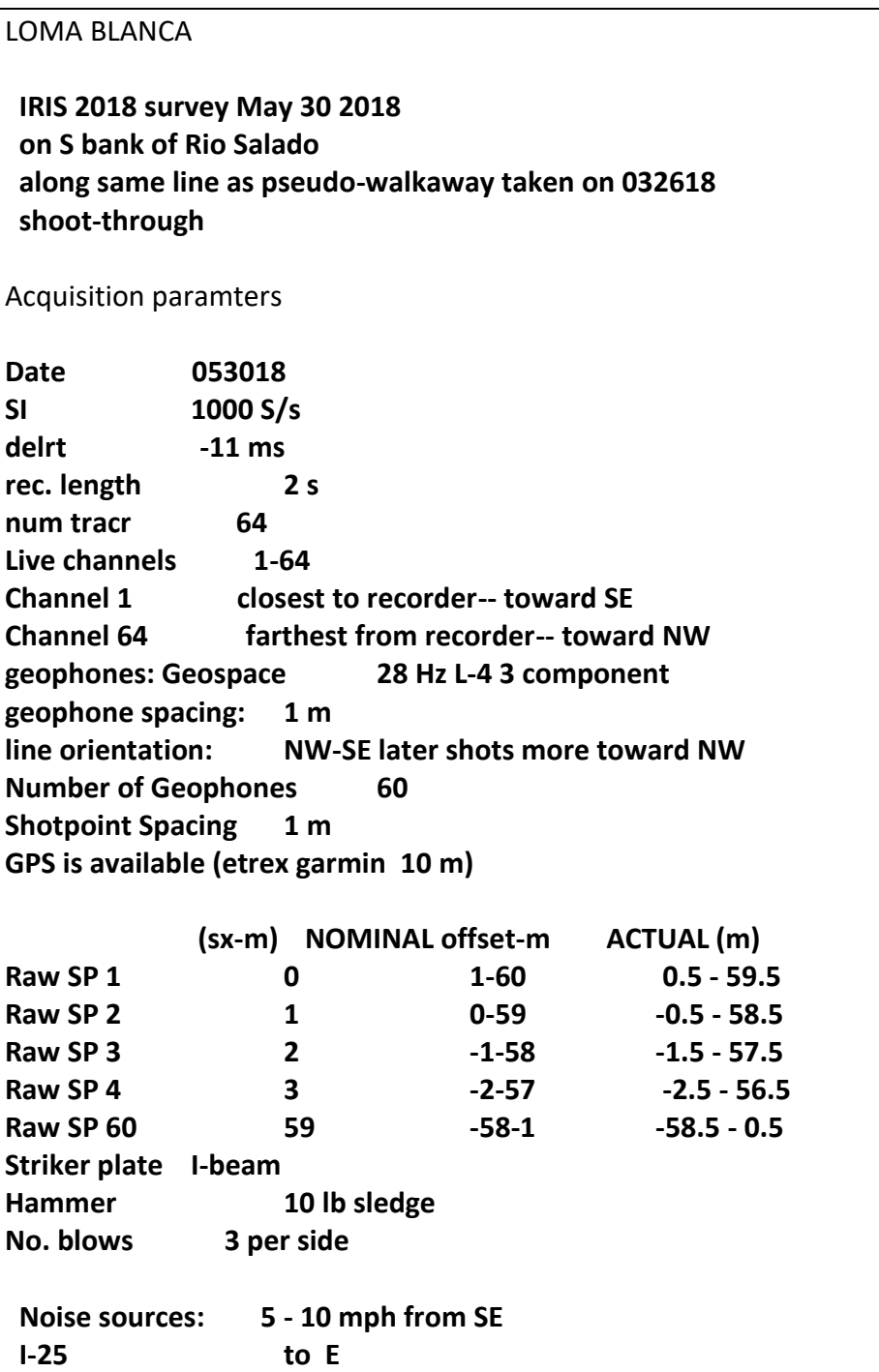

**Acquisition parameters taken from the file notes.pl**

# <span id="page-19-0"></span>**3.2 STEP 1. File format conversion**<br>Tool: Seg2su (from GUI)

Tool: Seg2su

Purpose: Convert Seg2 to Seismic Unix format Input: 1 to 120.dat Output: 1 to 120.su

### <span id="page-20-0"></span>3.3 STEP 2. Concatenate files

Tool: **Sucat** (from GUI) Purpose: cat all files Input: 1.su to 120.su Output: 1\_120.su Uses: /home/gllore/Servilleta\_demos/seismics/pl/loma\_blanca/053018/**Sucat.config**

#### **SeismicUnixGui Gui**:

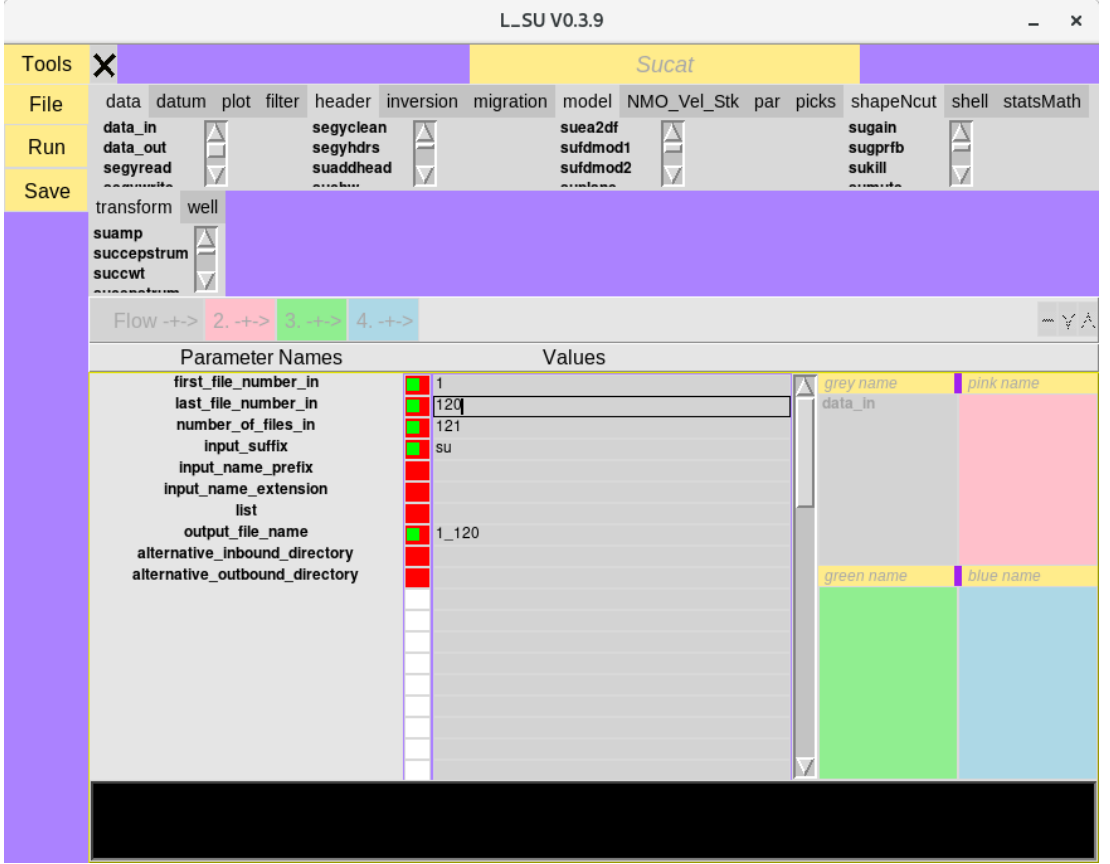

### <span id="page-20-1"></span>3.4 STEP 3. Clean headers

Flow name: **Suclean\_geom.pl** (from GUI)

Purpose: Modify the geometry headers for shoot-through survey

by wiping certain headers and populating new ones

Input: 1\_120.su Output: 1\_120\_clean\_geom.su

# <span id="page-21-0"></span>3.5 STEP 4. Window the shotpoint gathers (from GUI)

Flow name**: Suwind.pl** (from GUI)

Purpose: Allow ONLY traces traces 1-60 data: time 0 s to 1 s

Input: 1\_120\_clean\_geom.su Output: All.su

To view the data as an image: **view\_All.pl** (Select and run Flow in GUI)

### 3.6 STEP 5. Separate shear-wave shots from alternate direc-

### tions

Flow name: % perl Sudiff.pl (from command line, and in the "pl" directory) Input: All.su Output: L28HzHit\_fromNE.su and L28HzHit\_fromSW.su

<span id="page-21-1"></span>Extract and group 'from-NE\_shotgathers' from 'from-SW-gathers'

### 3.7 STEP 6. Negative stack

Flow name: **suop2.pl** (from GUI) Input: L28HzHit\_fromNE.su and L28HzHit\_fromSW.su Output: L28Hz\_Ibeam.su

Subtract 'from-NE\_shotgathers' from 'from-SW-gathers'

To view the data: **view\_L28Hz\_Ibeam.pl** (from GUI)

### 3.8 STEP 7. Add values for headers--gx,ep,sx

Flow name: **SuGeom2.pl** (from GUI) Purpose: populate headers with meaningful values; header names are: sx, gx, ep (explosion point), tracl, tracf, fldr Input: L28Hz\_Ibeam Output: L28Hz\_Ibeam\_geom2

tracl now counts the sequential increase of traces for the whole line tracf and fldr are now removed completely ep signifies the shotpoint number sx is the x location (m) of the shotpoint gx is the x location (m) of the geophone

To verify new header parameters: **SuPlotHeader.pl** (from GUI)

To view new header parameter numerical values: **suxedit** If you want to directly view the data change to the current data directory (2.4.1):

#### 4 % cd /home/gllore/Servilleta\_demos/seimics/data/loma\_blanca//053018/H/1/su/**user**

And then when you are in the correct data directory:

5 % **suxedit** L28Hz\_Ibeam\_geom2

(at trace number =  $181$ ):

>

tracl=181 tracr=1 ep=4 sx=3 gx=1 ns=1001 dt=1000

### <span id="page-22-0"></span>5.1 STEP 8. Modify Header files--offsets **make\_offsets.pl** (from GUI)

Purpose: Calculate offsets from the headers

Input: L28Hz\_Ibeam\_geom2 Output: L28Hz\_Ibeam\_geom3

Confirm the result by examing the numerical values for offset:

% cd /home/gllore/Servilleta\_demos/seimics/data/loma\_blanca//053018/H/1/su/**user**

And then when you are in the correct data directory:

% **suxedit** L28Hz\_Ibeam\_geom3

(at trace number = 181):

#### >

#### tracl=181 tracr=1 ep=4 offset=-2 sx=3 gx=1 ns=1001 dt=1000

#### Graphically, verify new header parameters using **SuPlot\_offsets.pl** (from GUI)

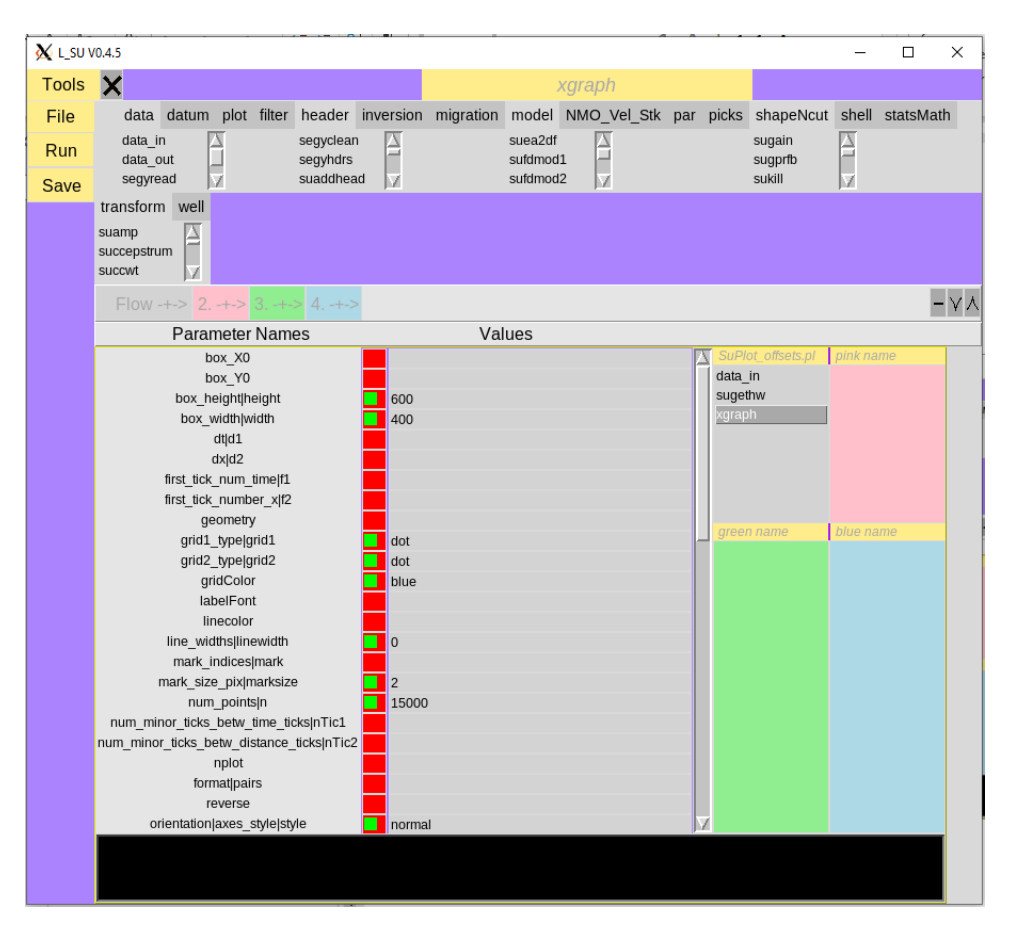

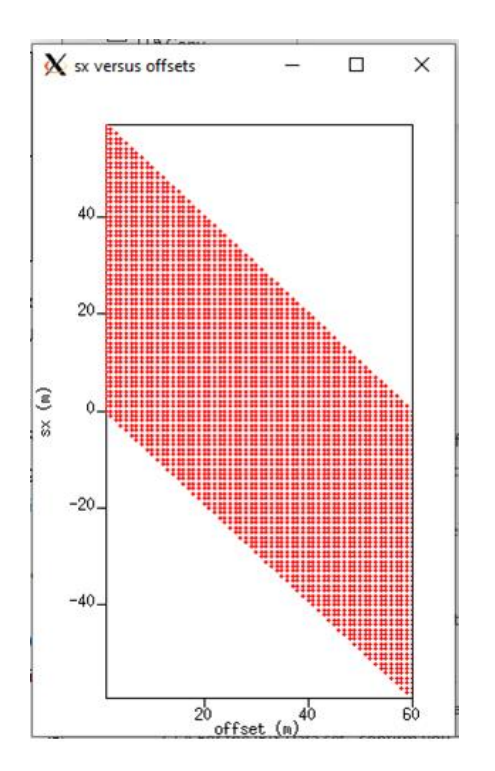

**Plotted header values of sx versus offset display a regular geometric pattern that reflects the regular acquisition geometry of sources versus offest used in the experiment.**

Verify the new header parameter values using **suxedit**

Convention: Positive offets are when geophones lie N of shot. Negative offsets are when shot lies N geophone

% cd /home/gllore/Servilleta\_demos/seimics/data/loma\_blanca//053018/H/1/su/**user**

And then when you are in the correct data directory:

% **suxedit** L28Hz\_Ibeam\_geom3.su

### <span id="page-24-0"></span>5.2 STEP 8. Modify Header files--Make CMP's **make\_cmp.pl** (from GUI)

Purpose: Put cdp values in the "cdp" headers

Input: L28Hz\_Ibeam\_geom3 Output: All\_cmp

Numerically verify new header parameters using **suxedit** Convention: The range of cdp varies systematically

% cd /home/gllore/Servilleta\_demos/seimics/data/loma\_blanca//053018/H/1/su/**user**

And then when you are in the correct data directory:

% perl **suxedit** All\_cmp.su

Records 59 through 61 are as follows:

#### 59

tracl=59 tracr=59 ep=1 cdp=29 offset=59 gx=59

ns=1001 dt=1000

 $> 60$ 

tracl=60 tracr=60 ep=1 cdp=30 offset=60 gx=60

ns=1001 dt=1000

 $> 61$ 

tracl=61 tracr=1 ep=2 cdp=1 sx=1 gx=1

ns=1001 dt=1000

### 5.3

### <span id="page-25-0"></span>5.4 STEP 9. Dip filter

Tool: **ifk** (interactive velocity filtering)

Purpose: Useful for separation of reflections from surface waves Uses: /home/gllore/Servilleta\_demos/seismics/**pl**/loma\_blanca/053018/Sucat.config

#### SeismicUnixGui Gui

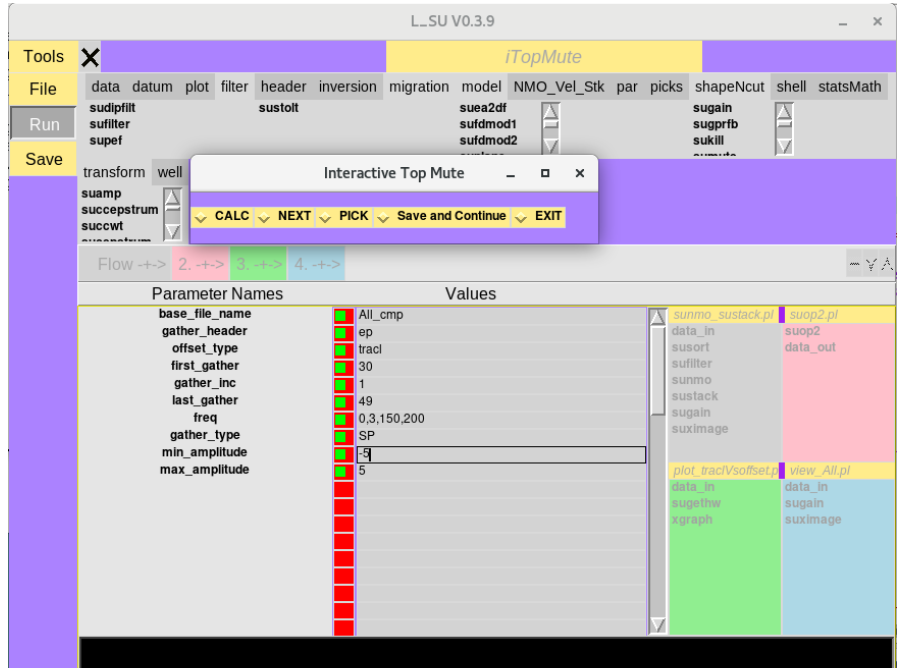

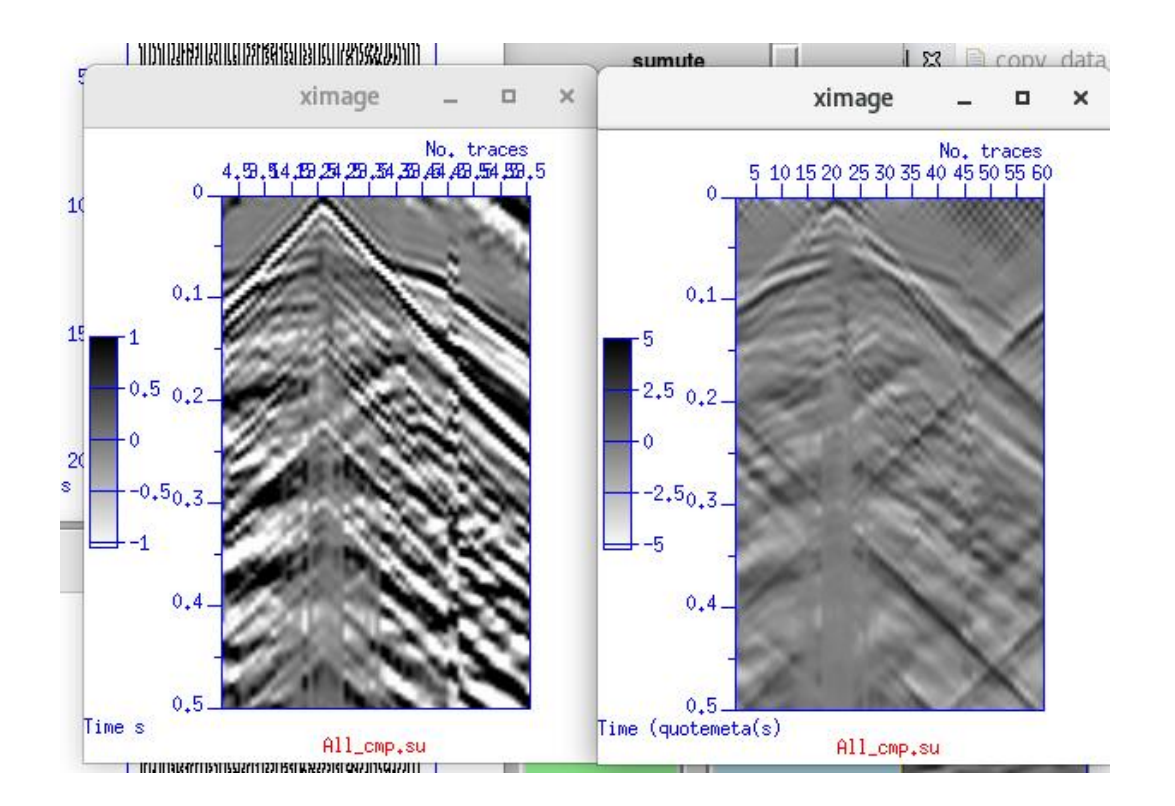

**Before (left) and after (right) f-k filtering**

### <span id="page-26-0"></span>5.5 STEP 10. Test Muting of surface waves and refracted waves Tool: **iBottomMute** Interactive Top Bottom Mute,SP 1

Testing- not used in this flow Input: Output: Uses: Uses: /home/gllore/Servilleta\_demos/seismics/pl/loma\_blanca/053018/Sucat.config

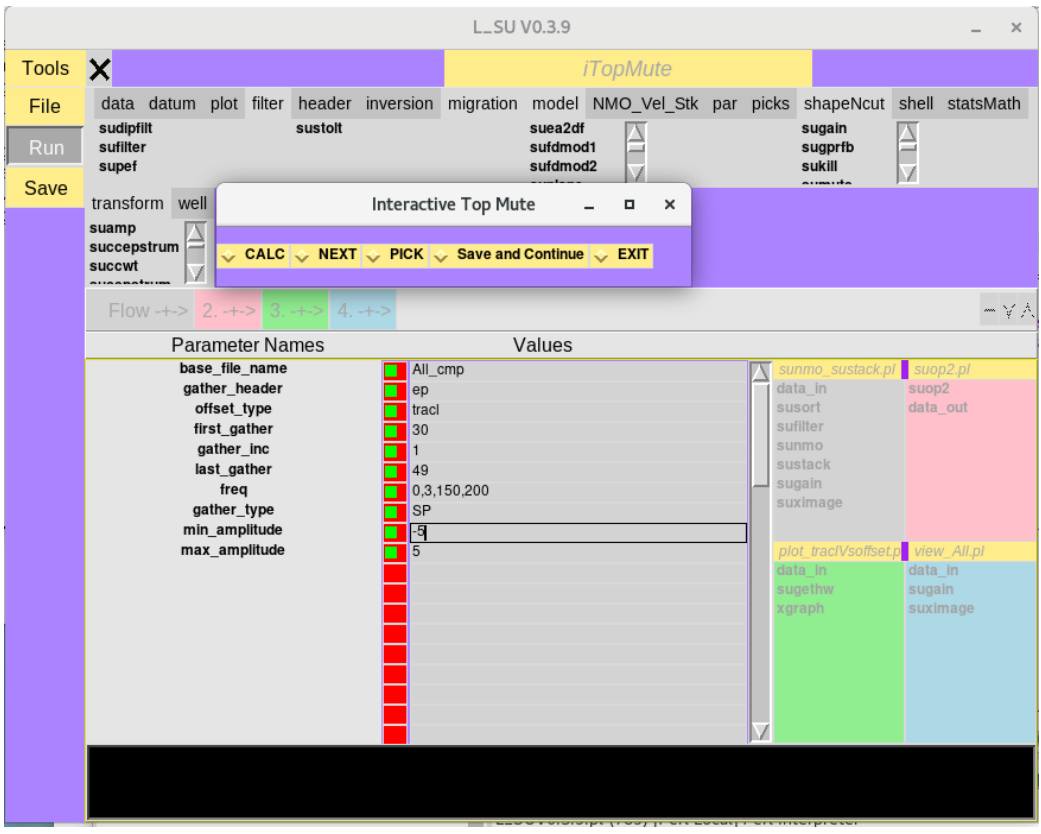

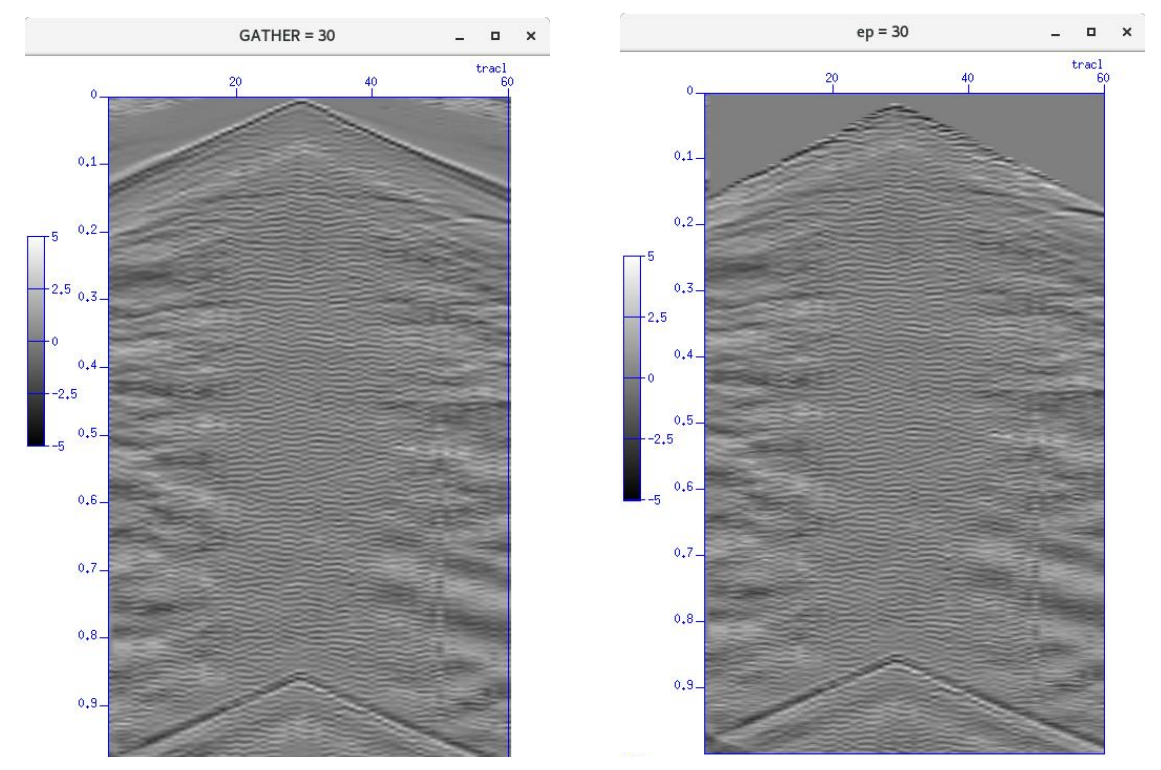

(Left) Before and after (Right) images of cdp=30 gather generated during application of interactive top-muting Tool.

### <span id="page-29-0"></span>5.6 STEP 11. Test Semblance Analysis

#### Tool **iVA:** Interactive velocity analysis

Uses: Uses: /home/gllore/Servilleta\_demos/seismics/pl/loma\_blanca/053018/iVA.config

#### **SeismicUnixGui Gui**

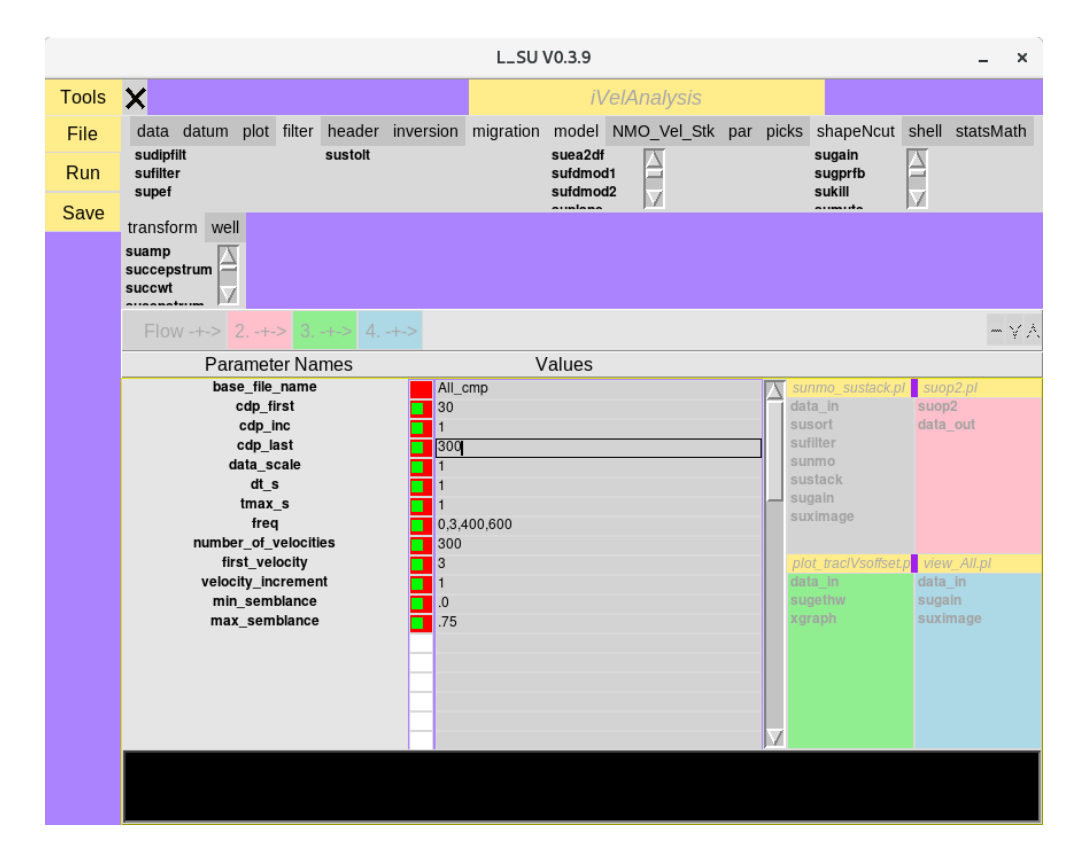

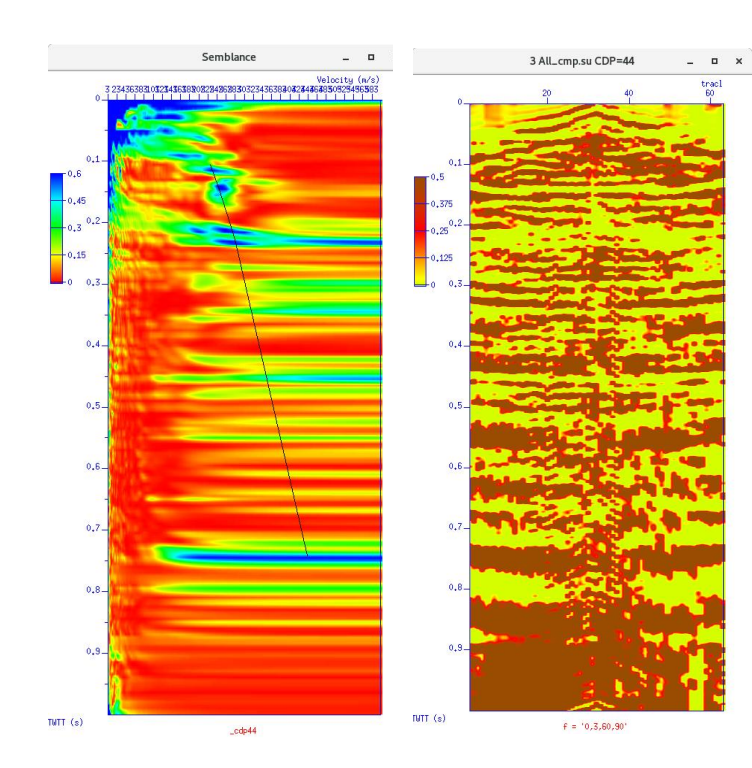

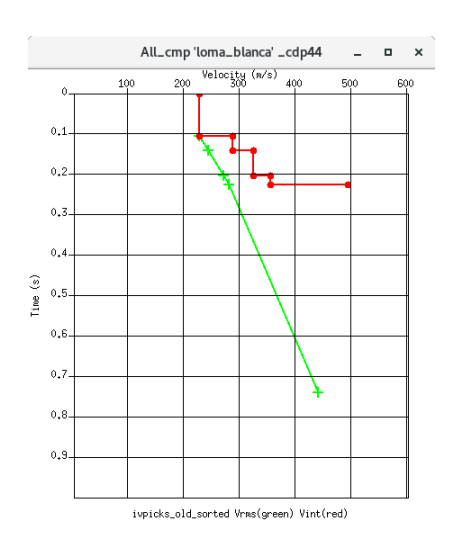

Velocity-time picks interpreted from the semblance plot (far left)

**(Left) Velocity verusus time and semblance image (left) and two selected points connected by a line. (Right) CDP/CMP gather analyzed in the adjoining semblance image. Data are NMO-corrected with the two velocitytime values selected in the semblance image**.

### <span id="page-31-0"></span>5.7 STEP 12. Normal Moveout and Stacking

Uses two velocity-time pairs from the iVA above. **STEP 12: SeismicUnixGui Gui:**

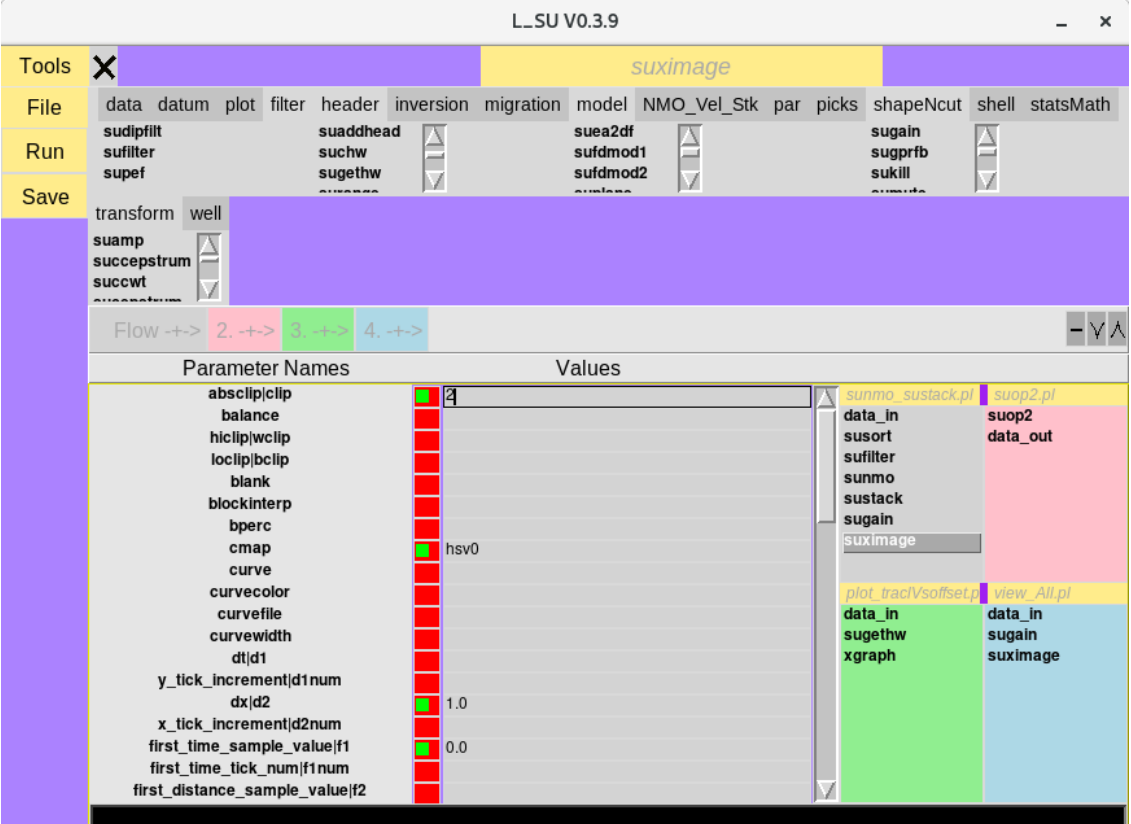

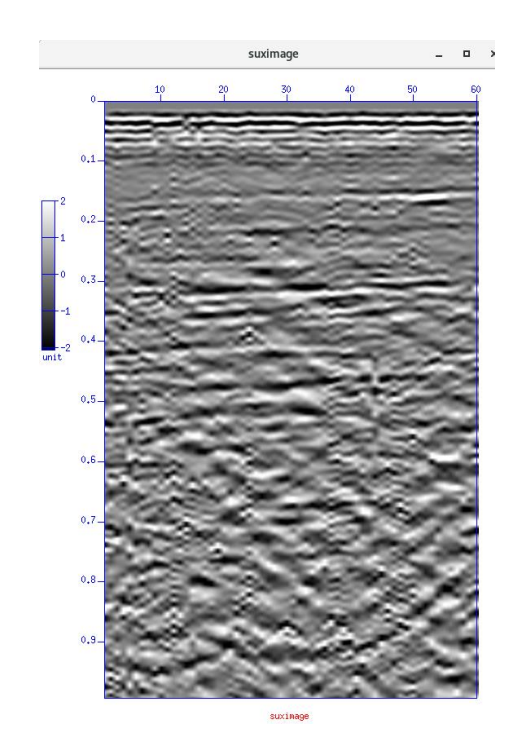

**STEP 12: Output image of field data**

# 6 Simple Processing Flow for GPR data

### <span id="page-32-0"></span>**SeismicUnixGui GUI**:

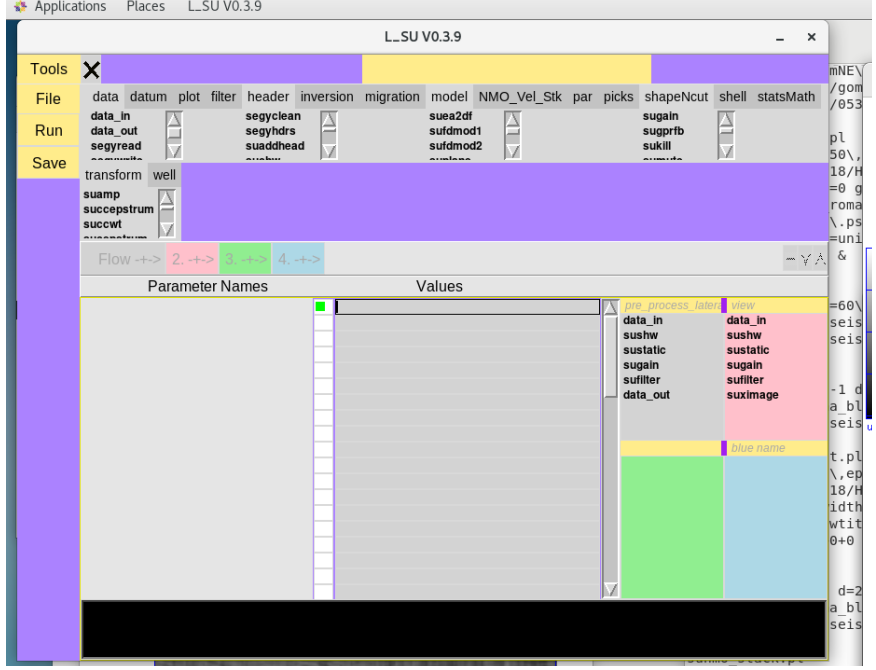

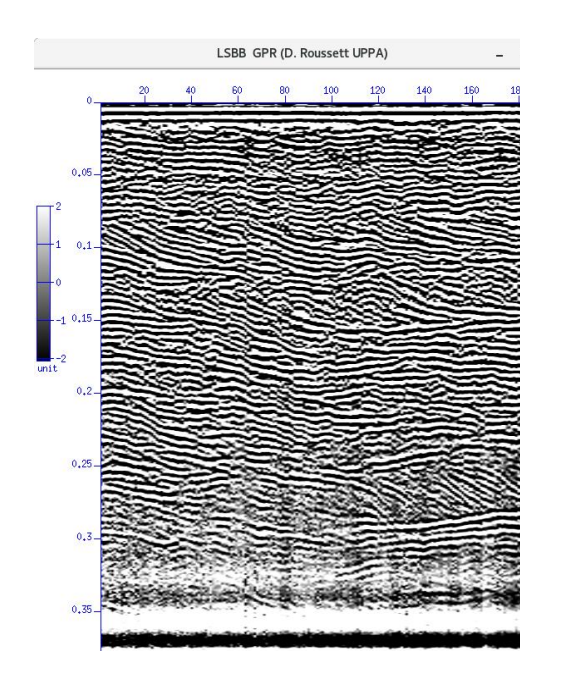

**Output image of GPR data**

### <span id="page-33-0"></span>7 Perl and Shell script flows generated by SeismicUnixGui

### <span id="page-33-1"></span>7.1 IRIS Data Set, Socorro, New Mexico

Project Name: Servilleta\_demos

**STEP 2**: GUI Tool Name: Sucat

Uses: /home/gllore/Servilleta\_demos/seismics/pl/loma\_blanca/053018/Sucat.config

To run from the command line in the directory where the perl flows are kept (see 1.4.3)

% **Sucat**

**STEP 5**: GUI-generated perl script: suop2.pl

To run from the command line in the directory where the perl flows are kept (see 1.4.3):

% perl **suop2.pl**

To run the bash script from the command line that is generated by suop2.pl:

% suop2 \/home\/gllore\/Servilleta\_demos\/seismics\/data\/loma\_blanca\/\/053018\/H\/1\/su\/gllore\/L28HzHit\_fromNE\.su \/home\/gllore\/Servilleta\_demos\/seismics\/data\/loma\_blanca\/\/053018\/H\/1\/su\/gllore\/L28HzHit\_fromSW\.su op=diff > /home/gllore/Servilleta\_demos/seismics/data/loma\_blanca//053018/H/1/su/gllore/L28Hz\_Ibeam.su &

#### **STEP 5:** GUI-generated perl script: view\_L28Hz\_Ibeam.pl

To run from the command line in the directory where the perl flows are kept (see 1.4.3):

% perl **view\_L28Hz\_Ibeam.pl**

To run the bash script from the command line that is generated by view L28Hz Ibeam.pl:

% sufilter f=3\,6\,50\,80 verbose=0 < /home/gllore/Servilleta\_demos/seismics/data/loma\_blanca//053018/H/1/su/gllore/L28Hz\_Ibeam.su | sugain agc=1 wagc=0\.1 | suximage clip=1 cmap=hsv0 d2=1 f1=0 gridcolor=blue labelcolor=blue labelfont=Erg14 legend=1 legendfont=times\_roman10 lwidth=16 lx=3 mpicks= $\frac{\text{dev}}{\text{dev}}$  n1tic=1 n2tic=1 perc=100 plotfile=plotfile\.ps style=seismic title=suximage titlecolor=red titlefont=Rom22 tmpdir=\.\/ units=unit verbose=1 windowtitle=suximage wperc=100 xbox=500 ybox=500 wbox=550 hbox=550 &

**STEP6:** GUI-generated perl script: SuGeom2.pl

To run from the command line in the directory where the perl flows are kept (see 1.4.3):

% perl **SuGeom2.pl**

To run the bash script from the command line that is generated by SuGeom2.pl:

% sushw a=0\,1\,1 j=60\,60\,60 key=sx\,gx\,ep b=0\,1\,0 c=1\,0\,1 < /home/gllore/Servilleta demos/seismics/data/loma\_blanca//053018/H/1/su/gllore/L28Hz\_Ibeam.su > /home/gllore/Servilleta\_demos/seismics/data/loma\_blanca//053018/H/1/su/gllore/L28Hz\_Ibeam\_geom2.su &

#### **STEP 7**: GUI-generated perl script: SuGeom3.pl

To run from the command line in the directory where the perl flows are kept (see 1.4.3):

#### % perl **SuGeom3.pl**

To run the bash script from the command line that is generated by SuGeom3.pl:

% suchw a=0 b=1 c=\-1 d=1 e=1 f=1 key1=offset key2=gx key3=sx < /home/gllore/Servilleta\_demos/seismics/data/loma\_blanca//053018/H/1/su/gllore/L28Hz\_Ibeam\_geom2.su > /home/gllore/Servilleta\_demos/seismics/data/loma\_blanca//053018/H/1/su/gllore/L28Hz\_Ibeam\_geom3.su &

#### **STEP 7**: GUI-generated perl script: plot\_traclVsoffset.pl

To run from the command line in the directory where the perl flows are kept (see 1.4.3):

% perl plot\_traclVsoffset.pl

To run the bash script from the command line that is generated by plot traclVsoffset.pl:

% sugethw key=tracl\,ep output=binary < /home/gllore/Servilleta\_demos/seismics/data/loma\_blanca//053018/H/1/su/gllore/L28Hz\_Ibeam\_geom3.su | xgraph grid1=dot grid2=dot gridColor=4 linewidth=0 marksize=1 n=15000 reverse=0 style=normal title=blue windowtitle=windowtitle x1beg=0 x1end=120 x2beg=0 x2end=100 label2=ep label1=tracl -geometry 400x600+0+0 &

#### **STEP 8:** GUI-generated perl script: make\_cmp.pl

To run from the command line in the directory where the perl flows are kept (see 1.4.3):

#### % perl make\_cmp.pl

To run the bash script from the command line that is generated by plot traclVsoffset.pl:

suchw a=0 b=1 c=1 d=2 e=1 f=1 key1=cdp key2=gx key3=sx < /home/gllore/Servilleta\_demos/seismics/data/loma\_blanca//053018/H/1/su/gllore/L28Hz\_Ibeam\_geom3.su > /home/gllore/Servilleta\_demos/seismics/data/loma\_blanca//053018/H/1/su/gllore/All\_cmp.su &

#### **STEP 12**: GUI-generated perl script: sunmo\_stack.pl

To run from the command line in the directory where the perl flows are kept (see 1.4.3):

#### % perl sunmo\_stack.pl

To run the bash script from the command line that is generated by sunmo\_stack.pl:

% cdp offset < /home/gllore/Servilleta\_demos/seis-

mics/data/loma\_blanca//053018/H/1/su/gllore/All\_cmp.su | sufilter f=10\,20\,70\,80 verbose=0 | sunmo invert=0 lmute=25 smute=1\.5 sscale=1 tnmo=0\,1 upward=0 vnmo=100\,600 | sustack key=cdp normpow=0 nrepeat=1 repeat=0 verbose=0 | sugain agc=1 wagc=0\.2 tmpdir=\/tmp | suximage clip=2 cmap=hsv0 d2=1 f1=0 gridcolor=blue labelcolor=blue labelfont=Erg14 legend=1 legendfont=times roman10 lwidth=16 lx=3 mpicks=\/dev\/tty n1tic=1 n2tic=1 perc=100 plotfile=plotfile\.ps style=seismic title=suximage titlecolor=red titlefont=Rom22 tmpdir=\.\/ units=unit verbose=1 windowtitle=suximage wperc=100 xbox=500 ybox=500 wbox=550 hbox=550 &

### <span id="page-36-0"></span>7.2 GPR data

Collected in Low-Noise Underground Gallery (LSBB) in southern France forming by Dominique Rousset of the Université de Pau et des Pays de l'Adour (UPPA) Institut Pluridisciplianire de Recherche Appliqué

Project Name: LSBB

To run the bash script from the command line that is generated by view\_LSBB-1.pl:

To run from the command line in the directory where the perl flows are kept (see 1.4.3):

% perl view\_LSBB-1.pl

In the case immediately above, the location of the perl flow is in the following directory: /home/gllore/LSBB/seismics/data/surface2tunnel/gpr/052011/shielded\_antenna/250MHz/su/gllore/. In this example "gllore" is the name of the user and should be changed in your particular case.

To run the bash script from the command line that is generated by .pl:

% sushw a=9\,1 key=tstat\,cdp b=0\,1 < /home/gllore/LSBB/seismics/data/surface2tunnel/gpr/052011/shielded\_antenna/250MHz/su/gllore/LSBB1\-1.su | sustatic hdrs=1 | sugain mbal=1 tmpdir=\/tmp | sufilter f=0\,30\,400\,500 verbose=0 | suximage clip=2 cmap=hsv0 d2=1 f1=0 gridcolor=blue labelcolor=blue labelfont=Erg14 legend=1 legendfont=times\_roman10 lwidth=16 lx=3 mpicks= $\sqrt{dev\tt/tty}$  n1tic=1 n2tic=1 perc=100 plotfile=plotfile\.ps style=seismic title=suximage titlecolor=red titlefont=Rom22 tmpdir=\.\/ units=unit verbose=1 windowtitle=LSBB\\GPR\\(D\.\Roussett\UPPA\) wperc=100 xbox=500 ybox=500 wbox=550 hbox=550 &

### <span id="page-37-0"></span>7.3 General tools

<span id="page-37-1"></span>7.3.1 How to mute a data set consisting of a range of multiple gathers

Data set: